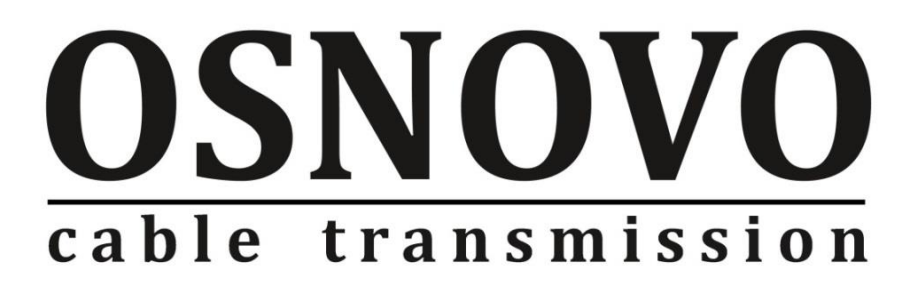

# **КРАТКОЕ РУКОВОДСТВО ПО ЭКСПЛУАТАЦИИ**

Управляемый (L2+) PoE коммутатор Gigabit Ethernet на 52 порта

## **SW-84804/L(800W)**

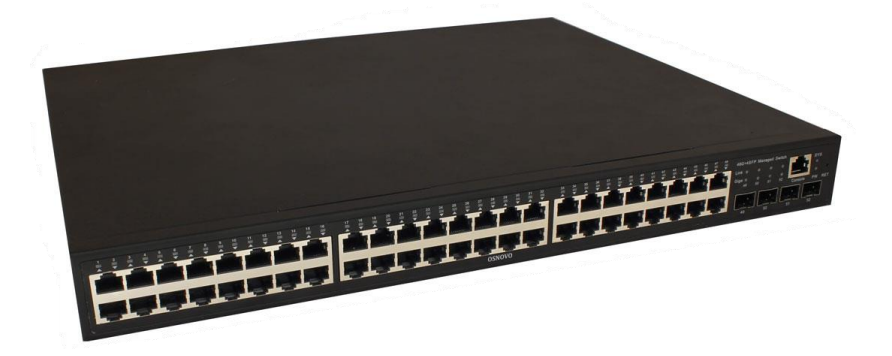

Прежде чем приступать к эксплуатации изделия, внимательно прочтите настоящее руководство

**[www.osnovo.ru](http://www.osnovo.ru/)**

## Содержание

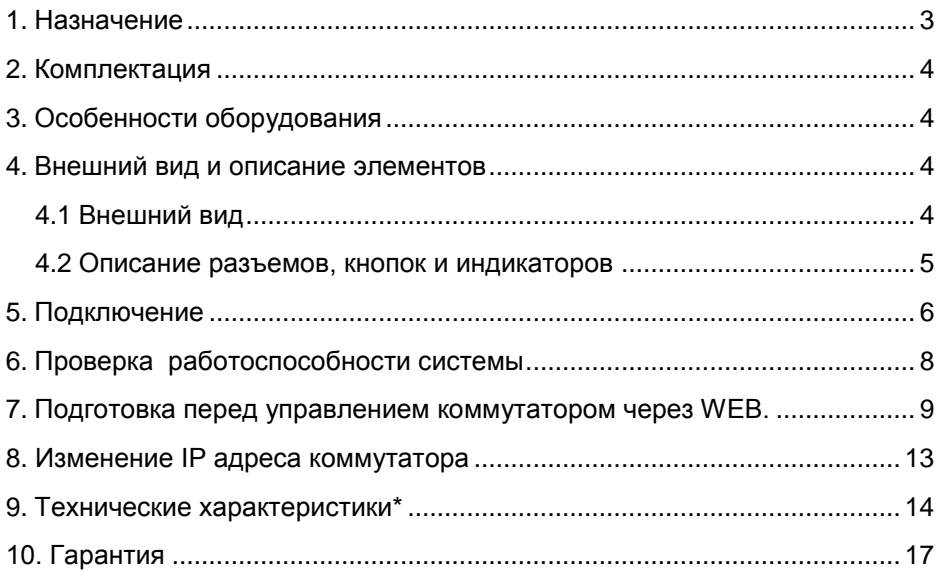

### **1. Назначение**

<span id="page-2-0"></span>Управляемый (L2+) PoE коммутатор на 52 порта SW-84804/L(800W) предназначен для объединения сетевых устройств, запитывания их по технологии PoE и передачи данных между ними.

Управляемый коммутатор (далее по тексту - коммутатор) оснащен 48 портами Gigabit Ethernet (10/100/1000Base-T) с PoE (соответствуют стандартам IEEE 802.3af/at и автоматически определяют подключаемые PoE-устройства), а также 4-мя Gigabit Ethernet SFP-слотами (1000Base-FX). 1-4 порты поддерживают PoE IEEE 802.3bt

К каждому из 48 основных портов коммутатора можно подключать РоЕ-устройства мощностью до 90 Вт (1-4 порты), 30Вт (5-48 порты) При этом общая выходная мощность (PoE бюджет) составляет 800 Вт.

В коммутаторе предусмотрена функция проверки статуса подключенного PoE устройства (PD Query). Данная функция активируется и настраивается через WEB интерфейс и позволяет диагностировать «зависание» подключенных PoE устройств и перезагружать их путем переподачи PoE питания.

Коммутатор гибко настраивается через WEB-интерфейс и имеет множество функций L2+ уровня, таких как VLAN, IGMP snooping, QoS и др.

Кроме того коммутатор поддерживает автоматическое определение MDI/MDIX (Auto Negotiation) на всех портах - распознает тип подключенного сетевого устройства и при необходимости меняет контакты передачи данных, что позволяет использовать кабели, обжатые любым способом (кроссовые и прямые).

Коммутатор SW-84804/L(800W) рекомендуется использовать, если есть необходимость объединить большое количество сетевых устройств (IP-камеры, IP-телефоны и пр.) в одну сеть и передать к ним питание по кабелю витой пары (PoE).

Кроме того коммутатор SW-84804/L(800W) может выступать в качестве коммутатора уровня ядра (корневого коммутатора) для локальной сети, основанной на большом количестве медных линий связи.

## **2. Комплектация**

- <span id="page-3-0"></span>1. Коммутатор SW-84804/L(800W) – 1шт;
- 2. Кабель питания 1шт;
- 3. Монтажный комплект для крепления в 19" стойку 1шт;
- 4. Краткое руководство по эксплуатации 1шт;
- <span id="page-3-1"></span>5. Упаковка – 1шт;

## **3. Особенности оборудования**

- Большое количество основных портов 48 c PoE;
- Достаточное количество SFP слотов 4;
- $\bullet$  Мошность на порт: 90 Вт (1-4 порты), 30 Вт (5-48 порты)
- Повышенная общая мощность PoE 800 Вт;
- Гибкое управление через WEB интерфейс:
- Поддержка функций L2+ (VLAN, QOS, LACP, LLDP, IGMP snooping);
- Активное интеллектуальное охлаждение в зависимости от нагрузки PoE;
- PD Query функция для диагностики и перезагрузки зависших PoE устройств;
- <span id="page-3-2"></span> Автоматический/ручной выбор режима увеличения дальности передачи сигналов до 250м. (*Скорость передачи ограничена 10 Мбит/с).*

## **4. Внешний вид и описание элементов**

<span id="page-3-3"></span>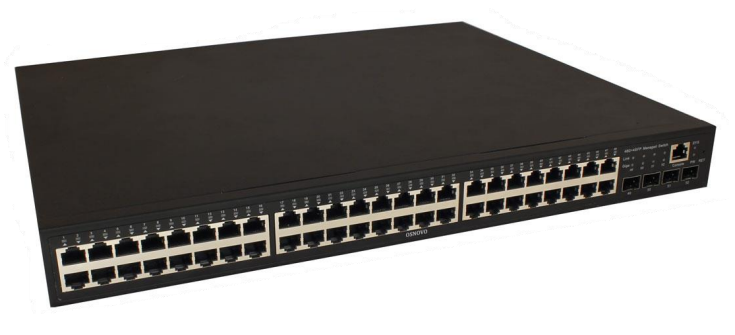

### **4.1 Внешний вид**

Рис.1 Коммутатор SW-84804/L(800W)

#### **4.2 Описание разъемов, кнопок и индикаторов**

<span id="page-4-0"></span>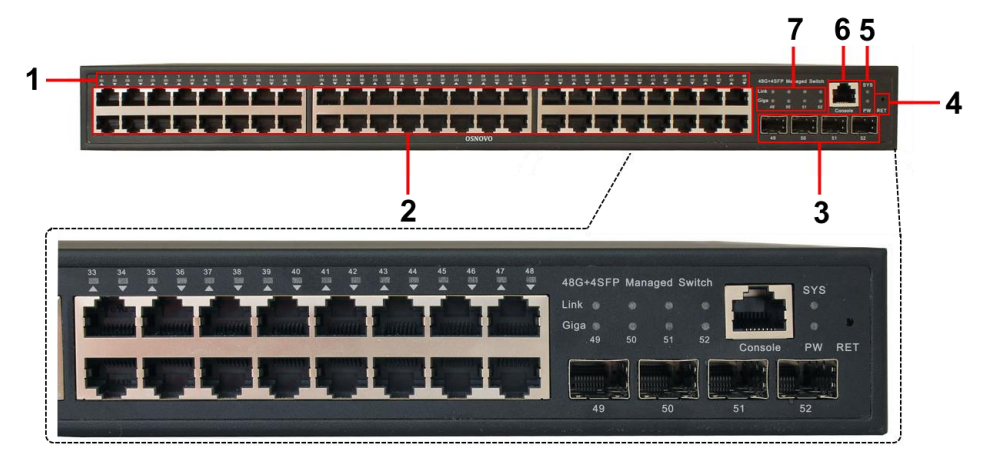

Рис.2 Коммутатор SW-84804/L(800W) , разъемы, кнопки и индикаторы

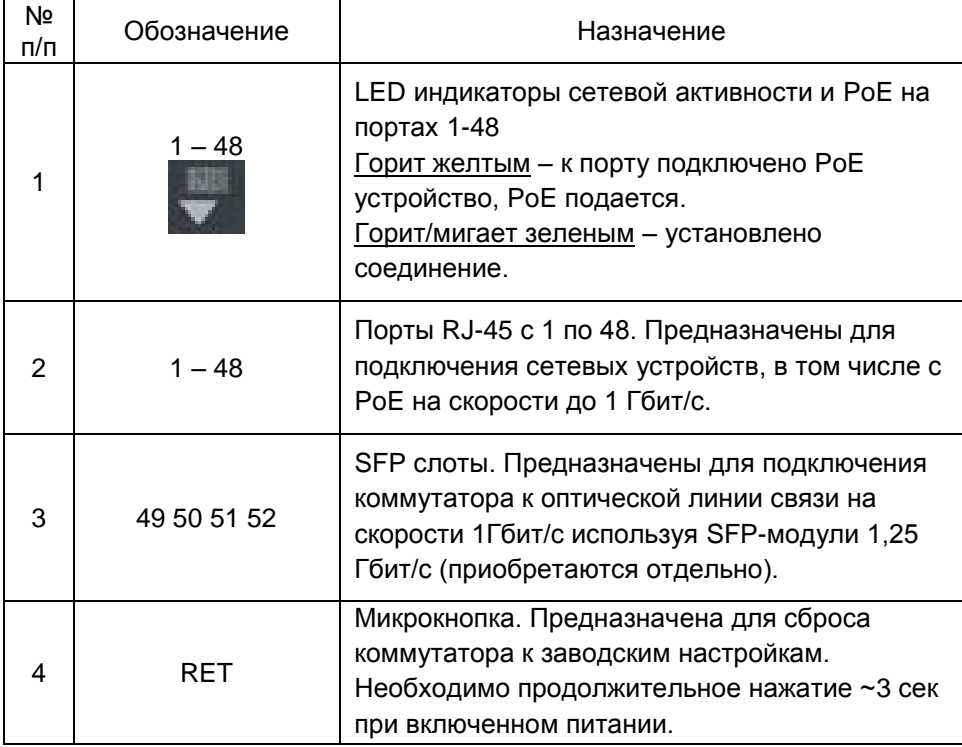

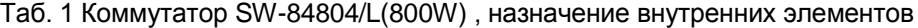

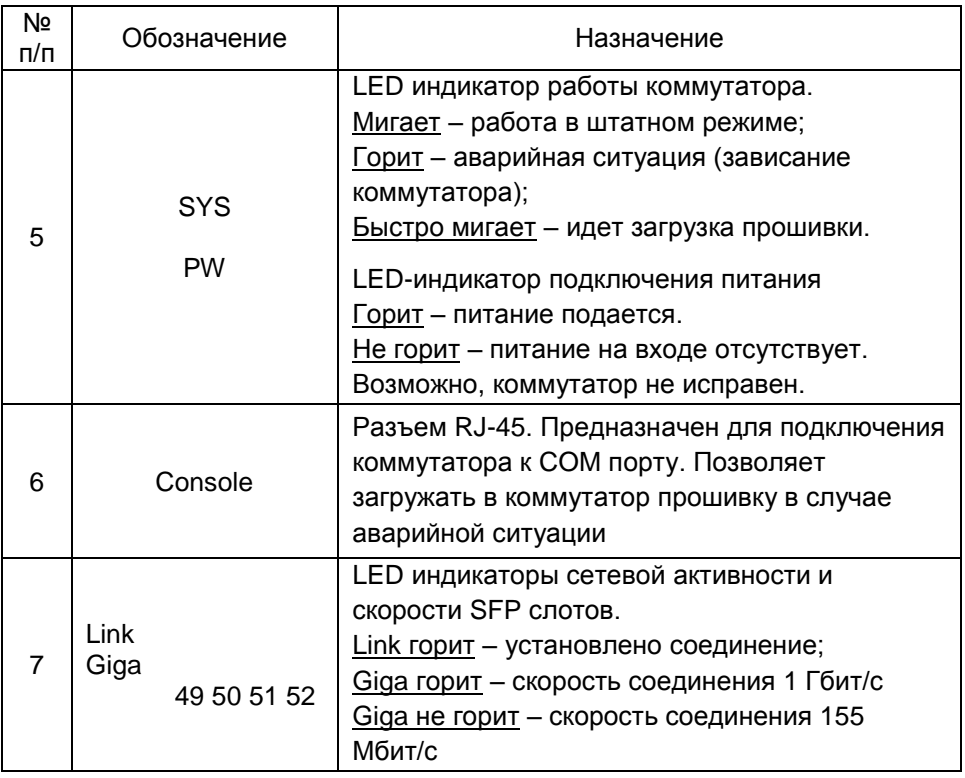

## **5. Подключение**

<span id="page-5-0"></span>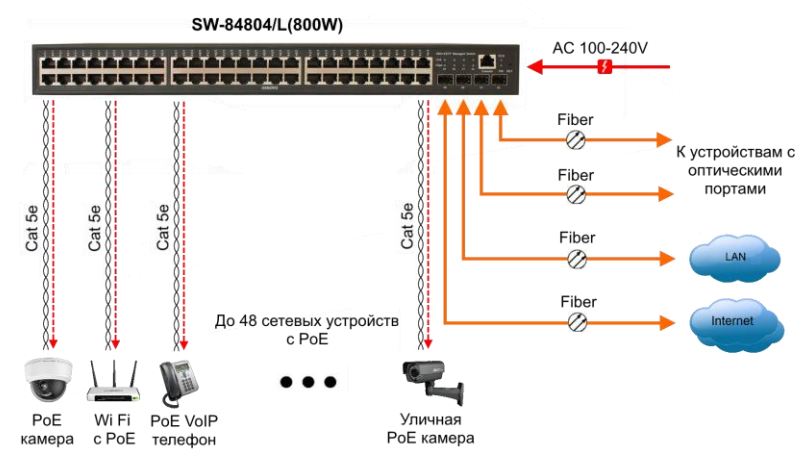

Рис. 3 Типовая схема подключения коммутатора SW-84804/L(800W)

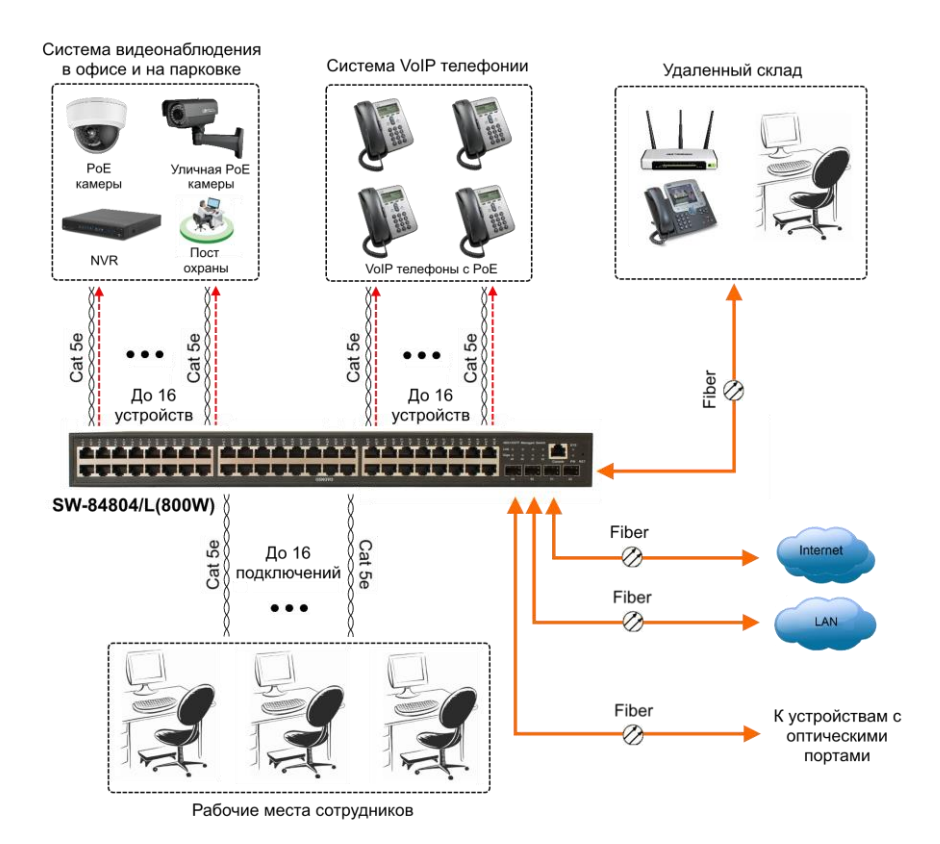

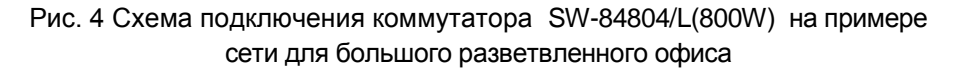

#### *Внимание !*

- Перед установкой и подключением коммутаторов отключите питание.

- Режим увеличения дальности передачи сигналов до 250м подробно описан в полной Инструкции по эксплуатации.

- В случае обнаружения неисправностей не разбирайте устройство и не ремонтируйте его самостоятельно.

## 6. Проверка работоспособности системы

<span id="page-7-0"></span>После подключения кабелей к разъёмам и подачи питания можно убедиться в работоспособности коммутатора.

коммутатор между двумя ПК с известными IP-Полключите адресами, располагающимися в одной подсети, например, 192.168.1.1 и 192.168.1.2

На первом компьютере (192.168.1.2) запустите командную строку (выполните команду cmd) и в появившемся окне введите команду:

#### ping 192.168.1.1

Если все подключено правильно, на экране монитора отобразится ответ от второго компьютера. Это свидетельствует об исправности коммутатора.

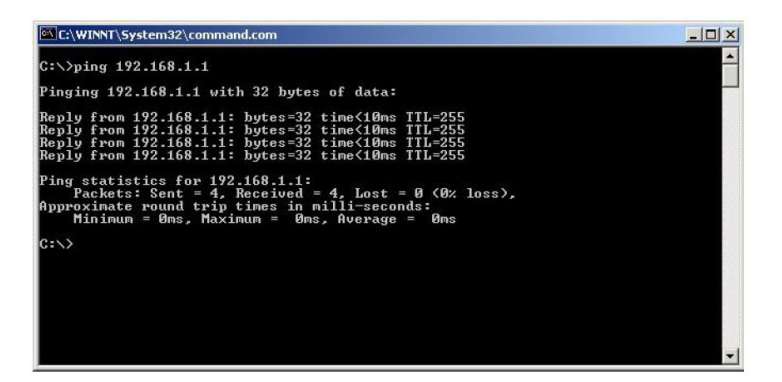

Если ответ ping не получен («Время запроса истекло»), то следует проверить соединительный кабель и IP-адреса компьютеров.

Если не все пакеты были приняты, это может свидетельствовать:

- о низком качестве кабеля:
- о неисправности коммутатора;  $\blacksquare$
- о помехах в линии.

#### Примечание:

Причины потери в оптической линии могут быть вызваны:

- неисправностью SFP-модулей:
- изгибами кабеля:
- большим количеством узлов сварки;
- неисправностью или неоднородностью оптоволокна.

## <span id="page-8-0"></span>**7. Подготовка перед управлением коммутатором через WEB.**

Здесь будет показана детальная настройка сети для ПК под управлением Windows 8 (похожий интерфейс у Windows 10, Windows 7 и Windows Vista).

1. Откройте «Центр управления сетями и общим доступом» (Network and Sharing in Control Panel) и нажмите «Изменение параметров адаптера» (Change adapter setting) как на рисунке ниже.

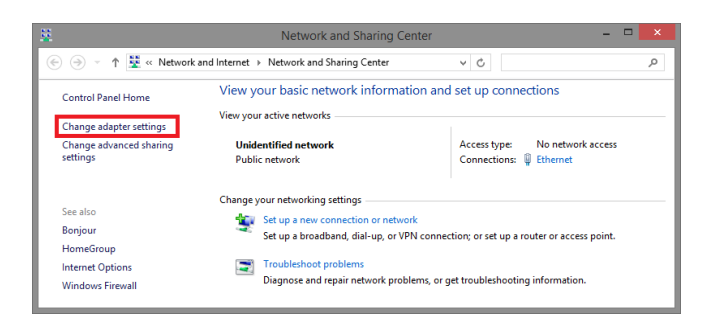

2. В появившемся окне «Сетевые подключения» (Network Connections) отображены все сетевые подключения, доступные вашему ПК. Сделайте двойной клик на подключении, которое вы используете для сети Ethernet

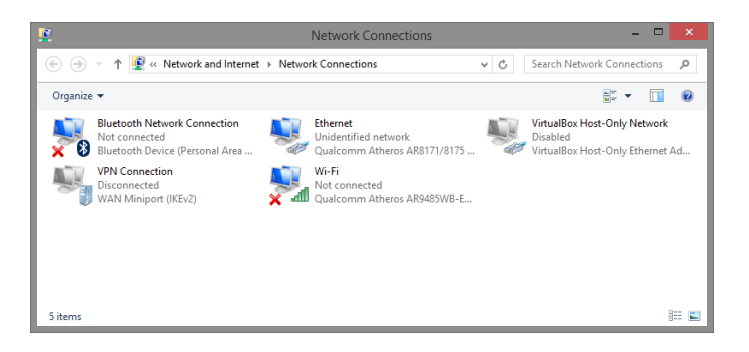

3. В появившемся окне «Состояние - Подключение по локальной сети» (Ethernet Status) нажмите кнопку «Свойства» (Properties) как показано ниже.

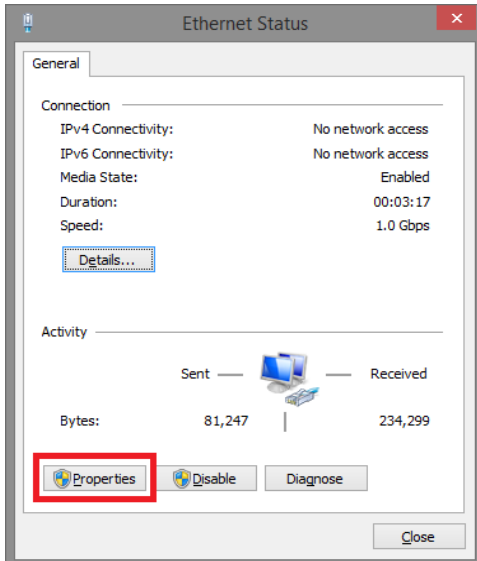

4. В появившемся окне «Подключение по локальной сети - Свойства» сделайте двойной клик на «протокол интернета версии IP V4 (TCP/IPv4)» как показано ниже

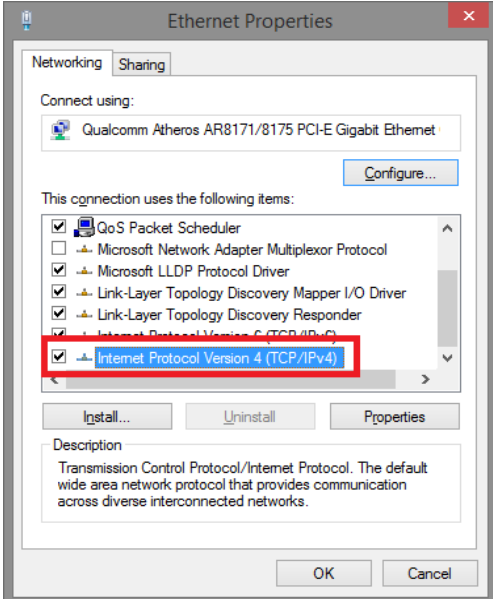

5. В появившемся окне «Протокол интернета версии IP V4 (TCP/IPv4)» сконфигурируйте IP адрес вашего ПК и маску подсети как показано ниже

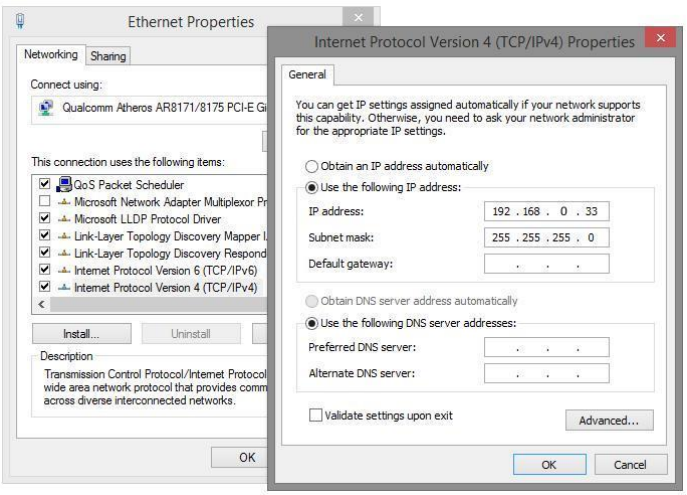

По умолчанию IP адрес коммутатора **192.168.0.1** Вы можете задать любой IP адрес в поле «IP адрес», в той же подсети что и IP адрес коммутатора. Нажмите кнопку ОК, чтобы сохранить и применить настройки.

6. Введите в адресную строку **192.168.0.1** (IP-адрес коммутатора) и нажмите Enter на клавиатуре.

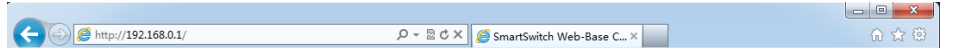

7. Появится форма аутентификации. По умолчанию Login: **admin** Password: **admin**

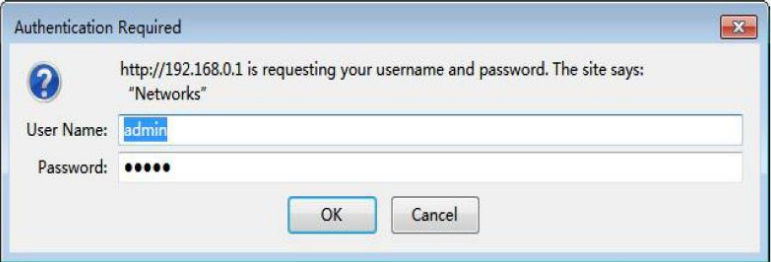

8. После корректного ввода имени пользователя(логин) и пароля появится главное окно WEB интерфейса коммутатора

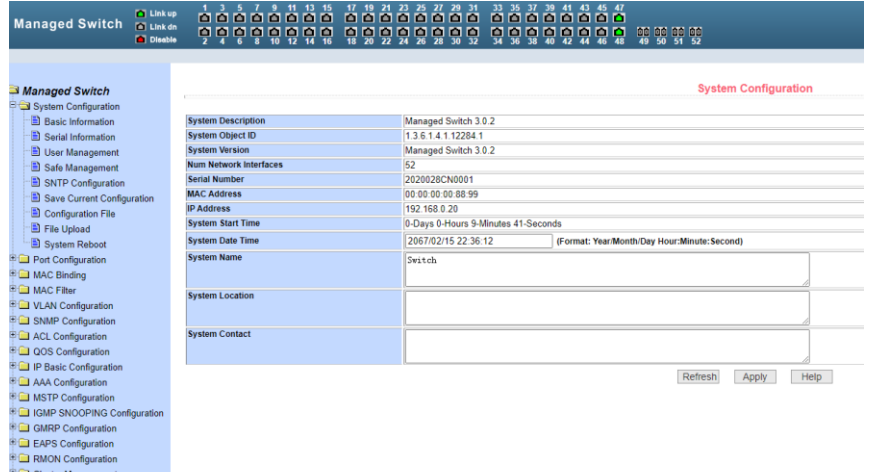

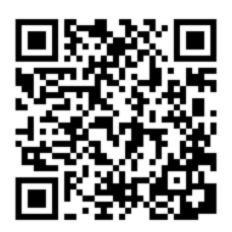

**E** Log Managemer PoE Power Contro

> Теперь вы можете использовать любой браузер для входа в меню настроек коммутатора.

> *Вся подробная информация о настройках всех функций коммутатора представлена в полном руководстве, которое доступно к скачиванию на сайте [www.osnovo.ru](http://www.osnovo.ru/)*

#### **Внимание**

 Качественное заземление является обязательным условием подключения.

## 8. Изменение IP адреса коммутатора

<span id="page-12-0"></span>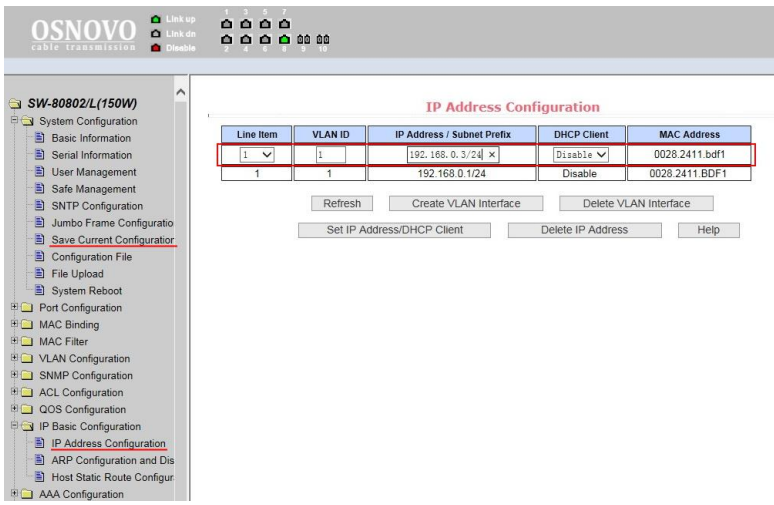

Для изменения IP адреса коммутатора:

- Выполните вход в WEB интерфейс коммутатора:  $\frac{1}{2}$
- Войдите в раздел меню IP Basic Configuration, пункт IP Address Configuration (Настройка IP адреса);
- установите Line Item «1», DHCP Client «Disable»;
- введите новый адрес в поле IP Address/Subnet Prefix (адрес  $\equiv$ должен быть уникальным и не должен повторяться);
- нажмите Set IP Address/DHCP Client (установить адрес), старый IP адрес автоматически перестанет действовать;
- Выполните повторный вход в WEB интерфейс, используя новый IP адрес.

#### *RHIIMAHIIAI*

Для сохранения нового IP адреса в энергонезависимой памяти коммутатора в разделе меню System Configuration, пункт Save Current Configuration (Просмотр текущей конфигурации) сохраните настройки, в противном случае при перезагрузке коммутатора будет установлен предыдущий IP адрес. Обратите внимание, что новые параметры, помимо самого IP адреса, должны содержать префикс маски подсети (значение в битах после символа "/". (Например: 192.168.0.1/24)

## **9. Технические характеристики\***

<span id="page-13-0"></span>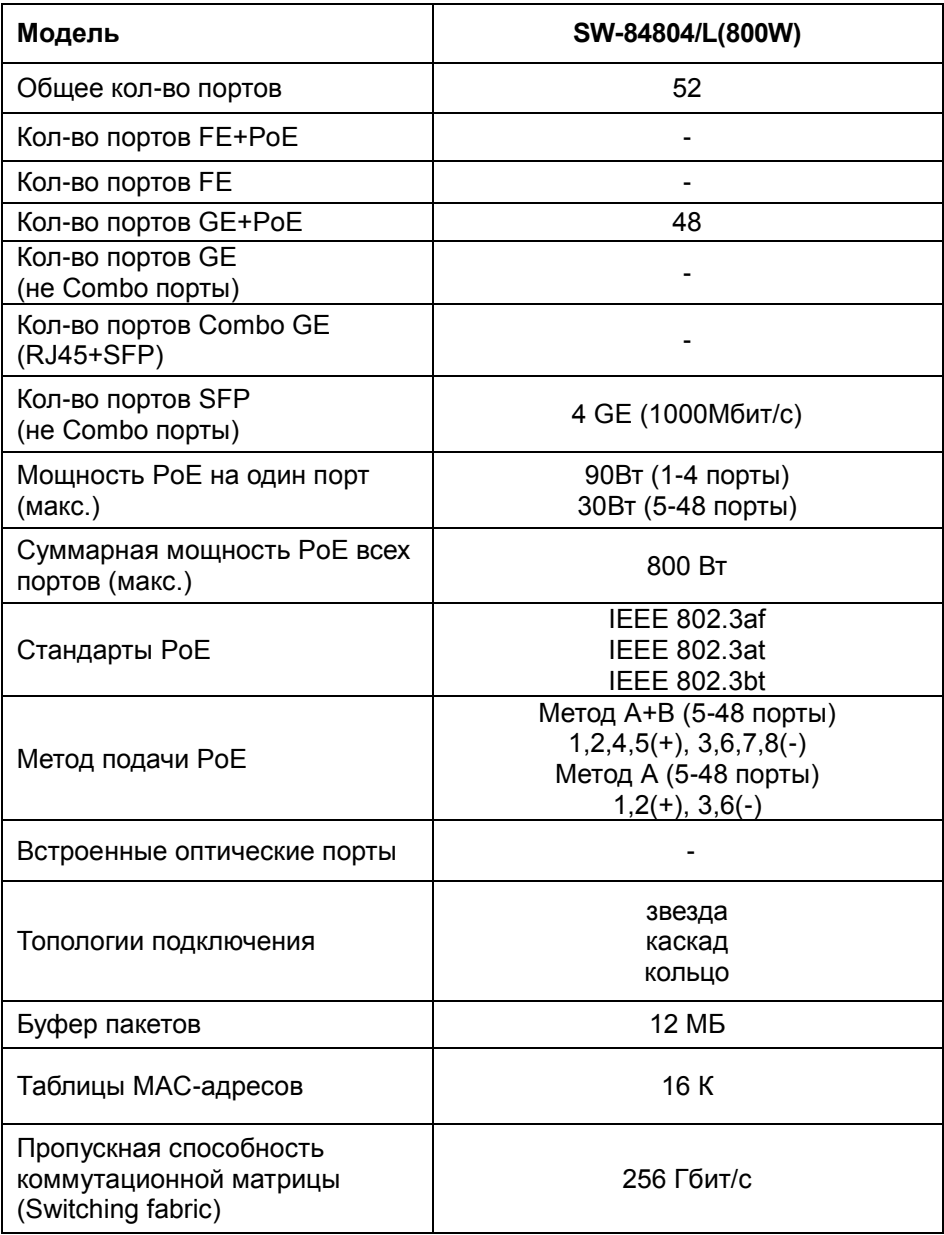

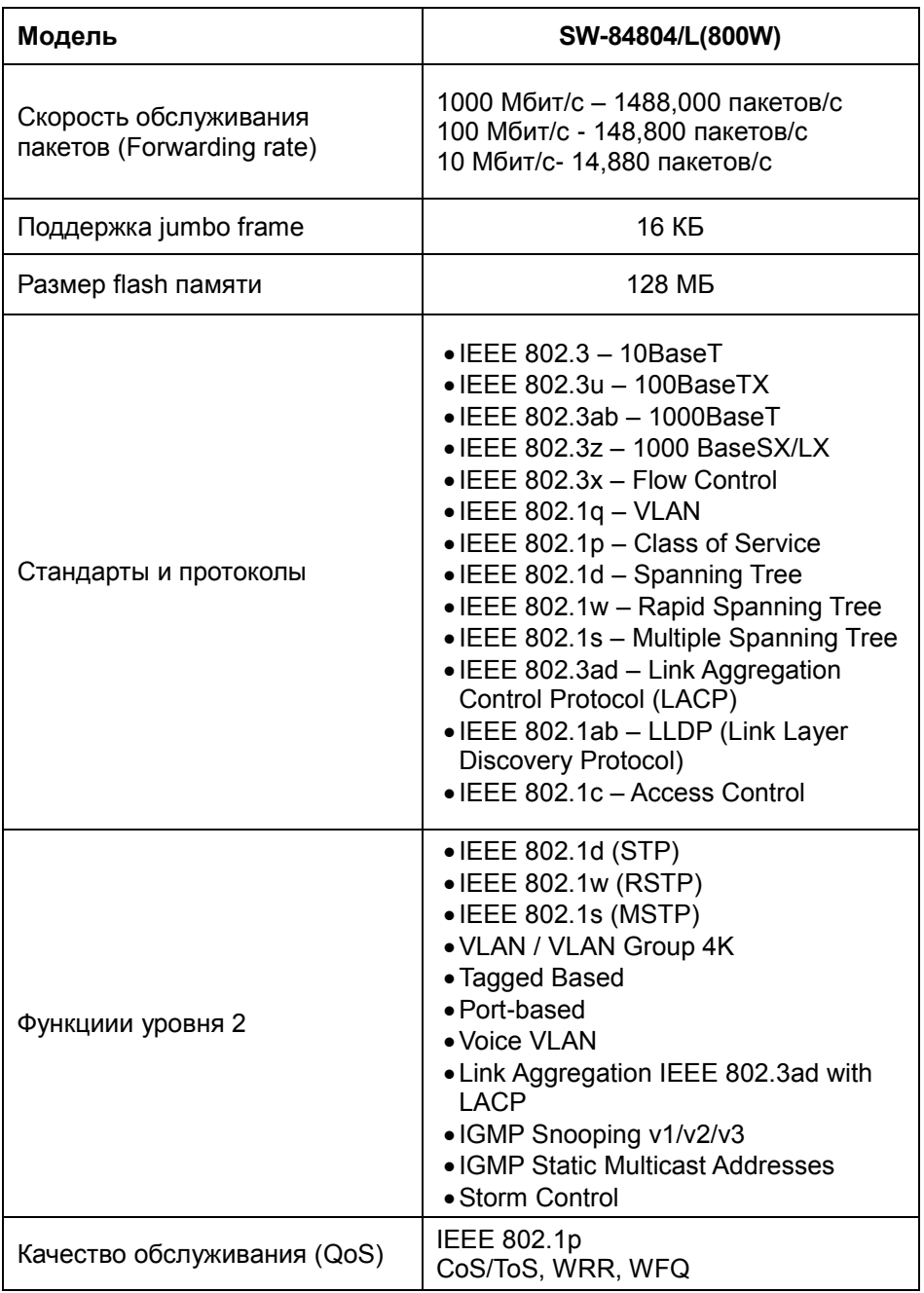

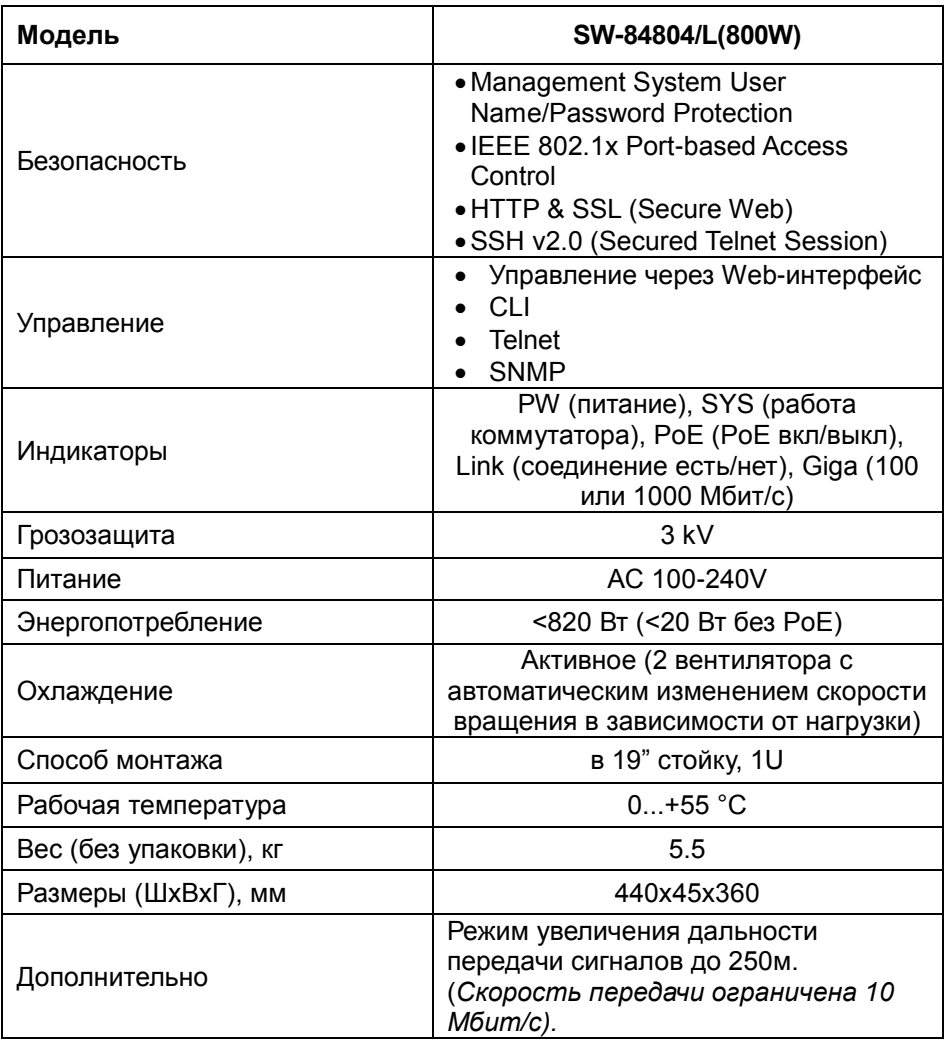

\* Производитель имеет право изменять технические характеристики изделия и комплектацию без предварительного уведомления.

## **10. Гарантия**

<span id="page-16-0"></span>Гарантия на все оборудование OSNOVO – 7 лет (84 месяца) с даты продажи, за исключением аккумуляторных батарей, гарантийный срок - 12 месяцев.

В течение гарантийного срока выполняется бесплатный ремонт, включая запчасти, или замена изделий при невозможности их ремонта.

Подробная информация об условиях гарантийного обслуживания находится на сайте [www.osnovo.ru](http://www.osnovo.ru/support/garanty)

**2**

230329 (2)